<span id="page-0-0"></span>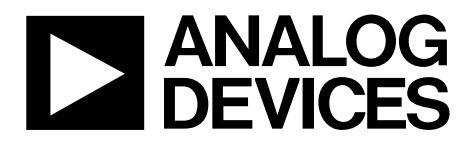

One Technology Way • P.O. Box 9106 • Norwood, MA 02062-9106, U.S.A. • Tel: 781.329.4700 • Fax: 781.461.3113 • www.analog.com

# **High Speed ADC USB FIFO Evaluation Kit (HSC-ADC-EVALB-DCZ)**

### **FEATURES**

**Buffer memory board for capturing digital data used with high speed ADC evaluation boards to simplify evaluation 32 kB FIFO depth at 133 MSPS (upgradable) Measures performance with ADC Analyzer™ Real-time FFT and time domain analysis Analyze SNR, SINAD, SFDR, and harmonics Simple USB port interface (2.0) Supporting ADCs with serial port interfaces (SPI) On-board regulator circuit, no power supply required 6 V, 2 A switching power supply included Compatible with Windows 98 (2nd ed.), Windows 2000, Windows ME, and Windows XP** 

### **EQUIPMENT NEEDED**

**Analog signal source and antialiasing filter Low jitter clock source High speed ADC evaluation board and ADC data sheet PC running Windows 98 (2nd ed.), Windows 2000, Windows ME, or Windows XP Latest version of ADC Analyzer** 

**USB 2.0 (USB 1.1-compatible) port recommended** 

## **GENERAL DESCRIPTION**

The high speed ADC FIFO evaluation kit includes the latest version of ADC Analyzer and a buffer memory board to capture blocks of digital data from th[e Analog Devices, Inc.,](http://www.analog.com) high speed analog-to-digital converter (ADC) evaluation boards. The FIFO board is connected to the PC through a USB port and is used with ADC Analyzer to quickly evaluate the performance of high speed ADCs. Users can view an FFT for a specific analog input and encode rate to analyze SNR, SINAD, SFDR, and harmonic information.

The evaluation kit is easy to set up. Additional equipment needed includes an Analog Devices high speed ADC evaluation board, a signal source, and a clock source. Once the kit is connected and powered, the evaluation is enabled instantly on the PC.

The HSC-ADC-EVALB-DCZ can be used with single and multichannel ADCs and converters with demultiplexed digital outputs.

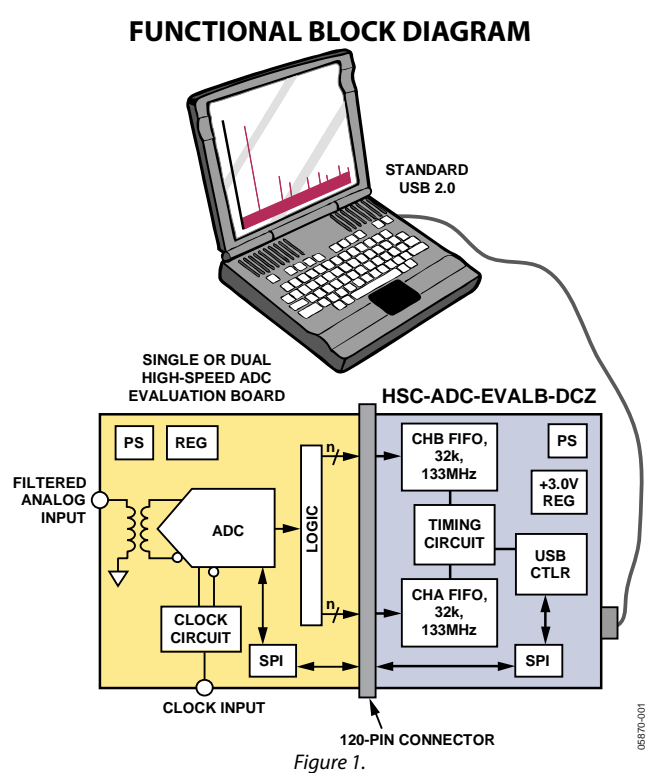

## **PRODUCT HIGHLIGHTS**

- 1. Easy to Set Up. Connect the included power supply and signal sources to the two evaluation boards. Then connect to the PC and instantly evaluate the performance.
- 2. ADIsimADC™. ADC Analyzer supports virtual ADC evaluation using Analog Devices proprietary behavioral modeling technology. This allows rapid comparison between multiple ADCs, with or without hardware evaluation boards. For more information, see the AN-737 at [www.analog.com.](http://www.analog.com/)
- 3. USB Port Connection to PC. The PC interface is a USB 2.0 (1.1-compatible) connection. A USB cable is provided in the kit.
- 4. FIFO of 32 kB. The FIFO stores data from the ADC for processing. A pin-compatible FIFO family is used for easy upgrading.
- 5. Up to 133 MSPS Encode Rate on Each Channel. Single-channel ADCs with encode rates of up to 133 MSPS can be used with the FIFO board. Multichannel and demultiplexed output ADCs can also be used with the FIFO board with clock rates up to 266 MSPS.
- 6. Supports ADC with Serial Port Interface (SPI). Some ADCs include a feature set that can be changed via the SPI. The FIFO supports these features through the existing USB connection to the computer without requiring additional cabling.

# TABLE OF CONTENTS

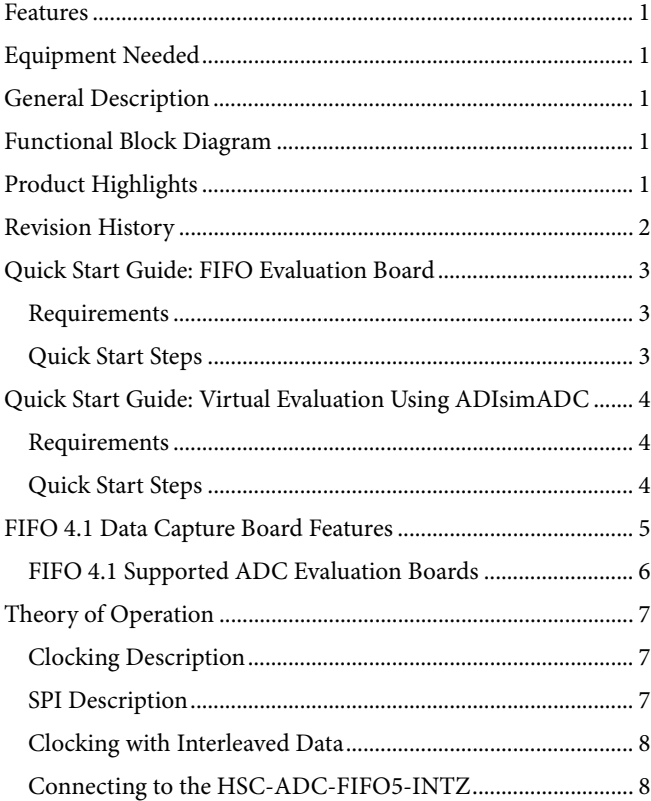

# <span id="page-1-0"></span>UG-173 Evaluation Board User Guide

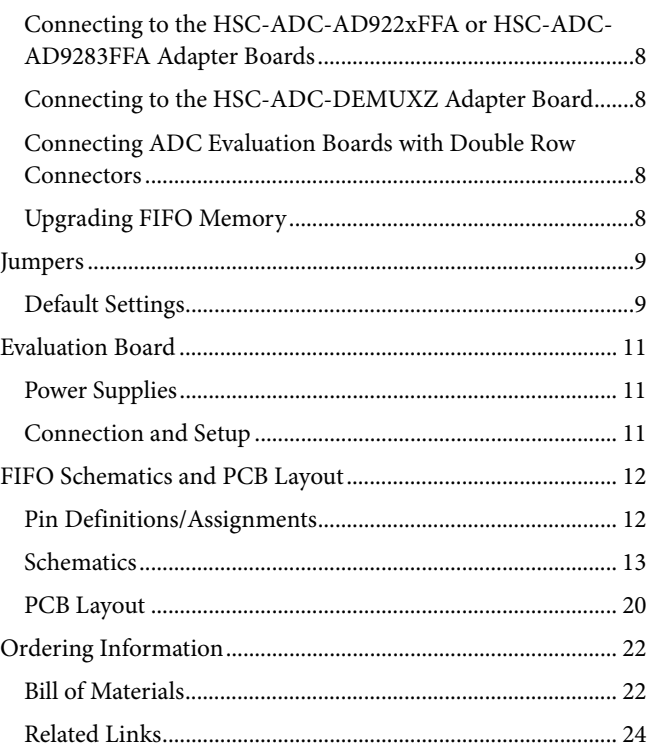

## **REVISION HISTORY**

# **7/10—Rev. A to Rev. B**

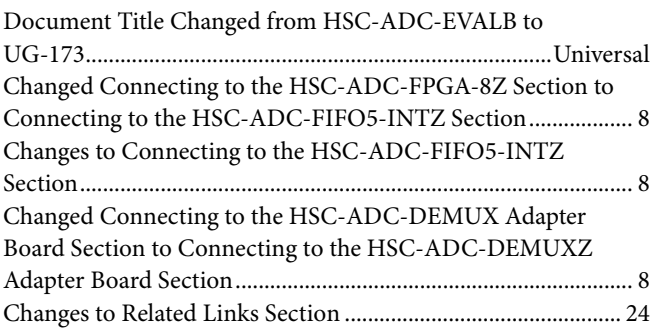

## **7/07—Rev. 0 to Rev. A**

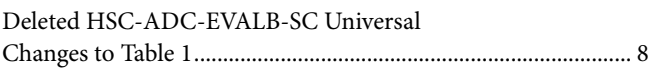

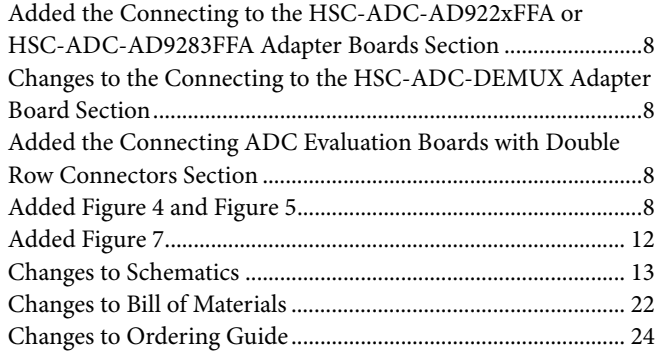

**2/06—Revision 0: Initial Version** 

# <span id="page-2-0"></span>QUICK START GUIDE: FIFO EVALUATION BOARD

# **REQUIREMENTS**

- FIFO evaluation board, ADC Analyzer, and USB cable
- High speed ADC evaluation board and ADC data sheet
- Power supply for ADC evaluation board
- Analog signal source and appropriate filtering
- Low jitter clock source applicable for specific ADC evaluation, typically <1 ps rms
- PC running Windows® 98 (2nd ed.), Windows 2000, Windows ME, or Windows XP
- PC with a USB 2.0 (USB 1.1-compatible) port recommended

# **QUICK START STEPS**

Note that you need administrative rights for the Windows operating systems during the entire easy start procedure. It is recommended to complete all steps before reverting to a normal user mode.

- 1. Install ADC Analyzer from the CD provided in the FIFO evaluation kit or download the latest version from the Web. For the latest software updates, check the Analog Devices website at [www.analog.com/FIFO.](http://www.analog.com/FIFO)
- 2. Connect the FIFO evaluation board to the ADC evaluation board. If an adapter is required, insert the adapter between the ADC evaluation board and the FIFO board. Connect the evaluation board to the bottom two rows of the 120-pin connector, closest to the installed IDT FIFO chip. If using an ADC with a SPI interface, remove the two 4-pin corner keys so that the third row can be connected.
- 3. Connect the provided USB cable to the FIFO evaluation board and to an available USB port on the computer.
- 4. Refer to [Table 4](#page-8-1) to make necessary jumper changes. Most evaluation boards can be used with the default settings.
- 5. After verification of the first four steps, connect the appropriate power supplies to the ADC evaluation boards. The FIFO evaluation board is supplied with a wall-mountable switching power supply that provides a 6 V, 2 A maximum output. Connect the supply end to the rated 100 V ac to 240 V ac wall outlet at 47 Hz to 63 Hz. The other end is a 2.1 mm inner diameter jack that connects to the PCB at J301. Refer to the instructions included in the ADC data sheet (at [www.analog.com\)](http://www.analog.com/) for more information about the ADC evaluation board's power supply and other requirements.

6. Once the cable is connected to both the computer and the FIFO board and power is supplied, the USB drivers start to install. To complete the total installation of the FIFO drivers, you need to complete the new hardware sequence two times.

The first time, the **Found New Hardware Wizard** opens with the text message **This wizard helps you install software for…Pre-FIFO 4.1.** Click the recommended install, and go to the next screen. A hardware installation warning window displays. Click **Continue Anyway**. The next window that opens finishes the pre-FIFO 4.1 installation. Click **Finish**.

The **Found New Hardware Wizard** dialog box opens for the second time, but with the text message **This wizard helps you install software for…Analog Devices FIFO 4.1** displayed. Click the recommended install, and go to the next screen. Again, a hardware installation warning window displays. Click **Continue Anyway**. Then click **Finish** on the next two windows. This completes the installation.

- 7. (Optional) Verify in the device manager that Analog Devices FIFO 4.1 is listed under the USB hardware.
- 8. Apply power to the evaluation board and check the voltage levels at the board level.
- 9. Connect the appropriate analog input (which should be filtered with a band-pass filter) and low jitter clock signal. Make sure that the evaluation boards are powered on before connecting the analog input and clock.
- 10. Start ADC Analyzer.
- 11. Choose an existing configuration file for the ADC evaluation board or create a new one.
- 12. Click **Time Data** (the leftmost button under the menus) in ADC Analyzer. A reconstruction of the analog input is displayed. If the expected signal does not appear, or if there is only a flat red line, refer to the ADC Analyzer data sheet at [www.analog.com/FIFO](http://www.analog.com/FIFO) for more information.

# <span id="page-3-0"></span>QUICK START GUIDE: VIRTUAL EVALUATION USING ADIsimADC

# **REQUIREMENTS**

- Complete installation of ADC Analyzer, Version 4.8.2 or later.
- Download ADIsimADC product model files for the desired converter. (Models are not installed with the software, but they can be downloaded from the [ADIsimADC Virtual](http://www.analog.com/ADIsimADC)  [Evaluation Board website](http://www.analog.com/ADIsimADC) at no charge.)

Note that no hardware is required to virtually evaluate an ADC using ADIsimADC. However, if you wish to compare these results to those using a real evaluation board, you can easily switch between the two, as outlined in the following Quick Start Steps section.

# **QUICK START STEPS**

- 1. Visit [www.analog.com/ADIsimADC](http://www.analog.com/ADIsimADC) and download the ADC model files of interest to a local drive. The default location is c:\program files\adc\_analyzer\models.
- 2. Start ADC Analyzer (see the *ADC Analyzer User Manual* at [www.analog.com/FIFO\)](http://www.analog.com/FIFO).
- 3. From the menu, click **Config** > **Buffer** > **Model** as the buffer memory. In effect, the model functions in place of the ADC and data capture hardware.
- 4. After selecting the model, click **Model** (located next to the **Stop** button) to select and configure which converter is to be modeled. A dialog box appears in the workspace, where you can select and configure the behavior of the model.
- 5. In the **ADC Modeling** dialog box, click the **Device** tab and then click **… (Browse)**, which is the button adjacent to the open box in the dialog window. This opens a file browser and displays all of the models found in the default directory: c:\program files\adc\_analyzer\models. If no model files are found, follow the on-screen directions or repeat Step 1 to install the available models. If you have saved the models somewhere other than the default location, use the browser to navigate to that location and select the file of interest.
- 6. From the menu, click **Config** > **FFT**. In the FFT Configuration dialog box, ensure that the **Encode Frequency** is set to a valid rate for the simulated device under test. If set too low or too high, the model will not run.
- 7. Once a model has been selected, information about the model displays on the **Device** tab of the **ADC Modeling** dialog box. After ensuring that you have selected the correct model, click the **Input** tab. This lets you configure the input to the model. Click either **Sine Wave** or **Two Tone** for the input signal.
- 8. Click **Time Data** (the leftmost button under the pull-down menus). A reconstruction of the analog input is displayed**.** The model can now be used as a standard evaluation board would be.
- 9. The model supports additional features not found when testing a standard evaluation board. When using the modeling capabilities, it is possible to sweep either the analog amplitude or the analog frequency. Consult the *ADC Analyzer User Manual* at [www.analog.com/FIFO](http://www.analog.com/FIFO) for more information.

<span id="page-4-0"></span>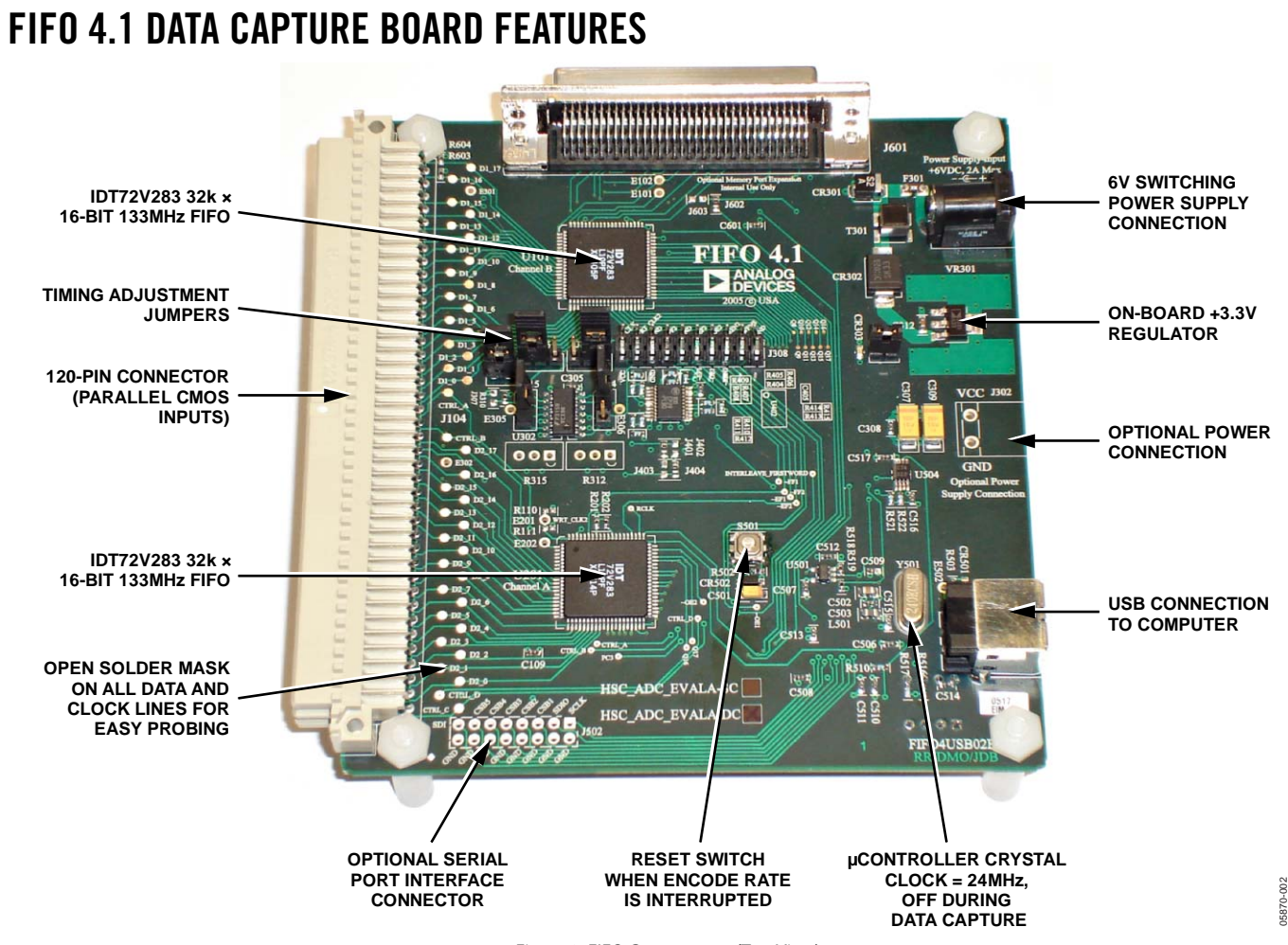

Figure 2. FIFO Components (Top View)

05870-002

<span id="page-5-0"></span>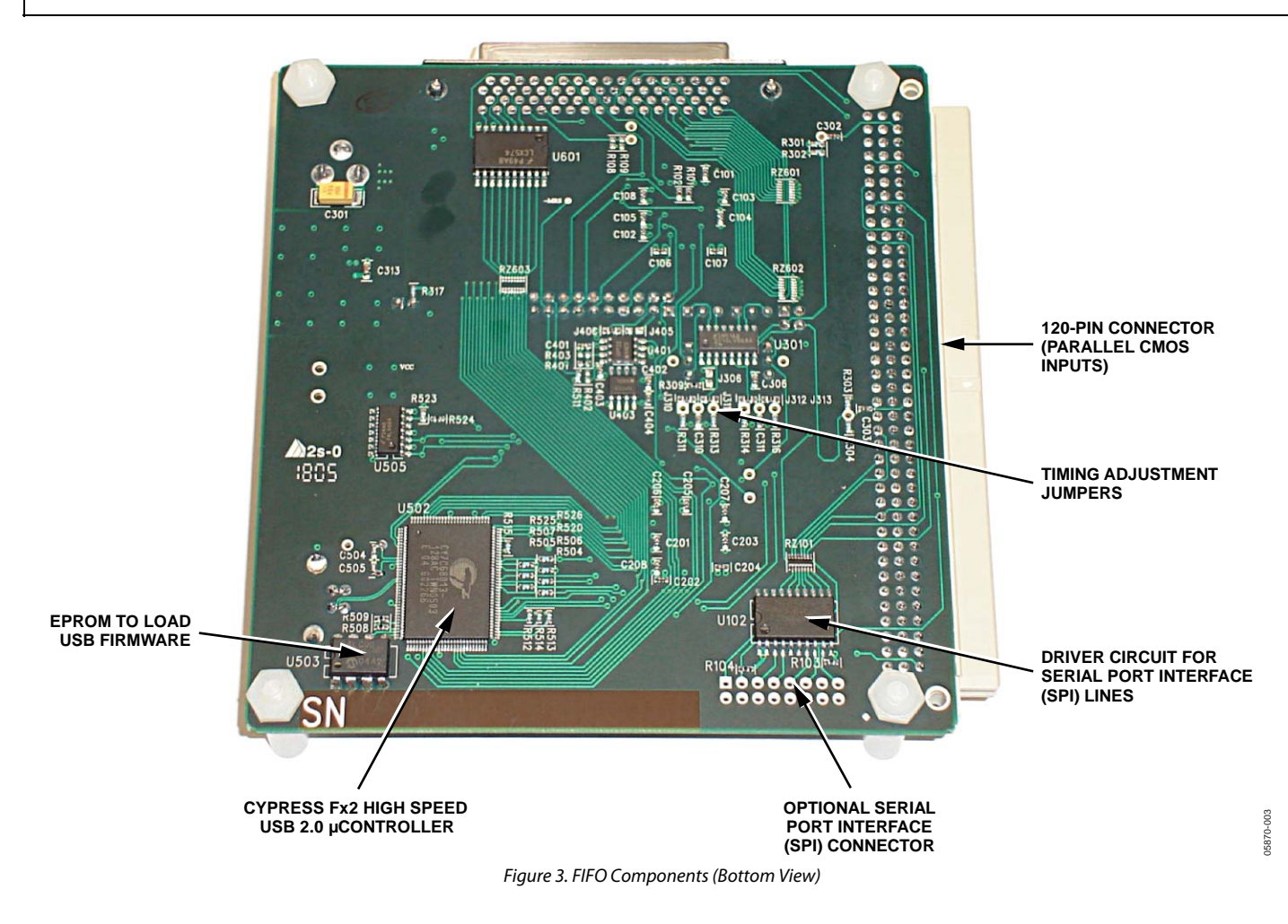

# **FIFO 4.1 SUPPORTED ADC EVALUATION BOARDS**

All the evaluation boards that can be used with the high speed ADC FIFO evaluation kit can be found at [www.analog.com/FIFO](http://www.analog.com/FIFO). Some evaluation boards may require an adapter between the ADC evaluation board output connector and the FIFO input connector**.** If an adapter is needed, send an email to [highspeed.converters@analog.com](mailto:highspeed.converters@analog.com) indicating the part number of the adapter, the ADC being used, and contact information.

# <span id="page-6-2"></span><span id="page-6-0"></span>THEORY OF OPERATION

The FIFO evaluation board can be divided into several circuits, each of which plays an important part in acquiring digital data from the ADC and allows the PC to upload and process that data. The evaluation kit is based on the IDT72V283 FIFO chip from Integrated Device Technology, Inc. (IDT). The system can acquire digital data at speeds of up to 133 MSPS and data record lengths of up to 32 kB using the HSC-ADC-EVALB-DCZ, which has two FIFO chips and is available to evaluate single and multichannel ADCs or demultiplexed data from ADCs sampling faster than 133 MSPS. A USB 2.0 microcontroller communicating with ADC Analyzer allows for easy interfacing to newer computers using the USB 2.0 (USB 1.1-compatible) interface.

The process of filling the FIFO chip or chips and reading the data back requires several steps. First, ADC Analyzer initiates the FIFO chip fill process. The FIFO chips are reset using a master reset signal (MRS). The USB microcontroller is then suspended, which turns off the USB oscillator and ensures that it does not add noise to the ADC input. After the FIFO chips completely fill, the full flags from the FIFO chips send a signal to the USB microcontroller to wake up the microcontroller from suspend. ADC Analyzer waits for approximately 30 ms and then begins the readback process.

During the readback process, the acquisition of data from FIFO 1 (U201) or FIFO 2 (U101) is controlled via Signal OEA and Signal OEB. Because the data outputs of both FIFO chips drive the same 16-bit data bus, the USB microcontroller controls the OEA and OEB signals to read data from the correct FIFO chip. From an application standpoint, ADC Analyzer sends commands to the USB microcontroller to initiate a read from the correct FIFO chip, or from both FIFO chips in dual or demultiplexed mode.

# <span id="page-6-1"></span>**CLOCKING DESCRIPTION**

Each channel of the buffer memory requires a clock signal to capture data. These clock signals are normally provided by the ADC evaluation board and are passed along with the data through Connector J104 (Pin 37 for both Channel A and Channel B). If only a single clock is passed for both channels, they can be connected together by Jumper J303.

Jumpers J304 and J305 at the output of the LVDS receiver allow the output clock to be inverted by the LVDS receiver. By default, the clock outputs are inverted by the LVDS receiver.

The single-ended clock signal from each data channel is buffered and converted to a differential CMOS signal by two gates of a low voltage differential signal (LVDS) receiver, U301. This allows the clock source for each channel to be CMOS, TTL, or ECL.

The clock signals are ac-coupled by 0.1 μF capacitors. The R312 and R315 potentiometers allow for fine-tuning the threshold of the LVDS gates. In applications where fine-tuning the threshold is critical, these potentiometers can be replaced with a higher resistance value to increase the adjustment range. Resistors R301, R302, R303, R304, R311, R313, R314, and R316 set the

static input to each of the differential gates to a dc voltage of approximately 1.5 V.

At assembly, Solder Jumper J310 to Solder Jumper J313 are set to bypass the potentiometer. For fine adjustment using the potentiometers, the solder jumpers must be removed and R312 and R315 must be populated.

U302, an XOR gate array, is included in the design to let users add gate delays to the clock paths of the FIFO memory chips. They are not required under normal conditions and are bypassed at assembly by Jumper J314 and Jumper J315. Jumper J306 and Jumper J307 allow the clock signals to be inverted through an XOR gate. In the default setting, the clocks are not inverted by the XOR gate.

These clock paths determine the WRT\_CLK1 and WRT\_CLK2 signals at each FIFO memory chip (U101 and U201). These timing options should let you choose a clock signal that meets the setup time and hold time requirements to capture valid data.

A clock generator can be applied directly to S1 and/or S3. This clock generator should be the same unit that provides the clock for the ADC. These clock paths are ac-coupled so that a sine wave generator can be used. DC bias can be adjusted by R301/R302 and R303/R304.

The DS90LV048A differential line receiver is used to square the clock signal levels applied externally to the FIFO evaluation board. The output of this clock receiver can either directly drive the write clock of the IDT72V283 FIFO(s), or first pass through the XOR gate timing circuitry previously described.

# **SPI DESCRIPTION**

The Cypress IC (U502) supports the HSC SPI standard to allow programming of ADCs that have SPI-accessible register maps. U102 is a buffer that drives the 4-wire SPI (SCLK, SDI, SDO, CSB) through the 120-pin connector (J104) on the third or top row. (Note that CSB1 is the default CSB line used.) J502 is an auxiliary SPI connector that monitors the SPI signals connected directly to the Cypress IC. For more information on this and other functions, consult the user manual titled *Interfacing to High Speed ADCs via SPI* at [www.analog.com/FIFO.](http://www.analog.com/FIFO)

The SPI interface designed on the Cypress IC can communicate with up to five different SPI-enabled devices. The CLK and data lines are common to all SPI devices. The correct device is chosen to communicate by using one of the five active low chip select pins. This functionality is controlled by selecting a SPI channel in the software.

# <span id="page-7-0"></span>**CLOCKING WITH INTERLEAVED DATA**

ADCs with very high data rates can exceed the capability of a single buffer memory channel  $(\sim 133 \text{ MSPS})$ . These converters often demultiplex the data into two channels to reduce the rate required to capture the data. In these applications, ADC Analyzer must interleave the data from both channels to process it as a single channel. The user can configure the software to process the first sample from Channel A, the second from Channel B, and so on, or vice versa. The synchronization circuit included in the buffer memory forces a small delay between the write enable signals (WENA and WENB) being sent to the FIFO memory chips (Pin 1, U101, and U201), ensuring that the data is captured in one FIFO before the other. Jumper J401 and Jumper J402 determine which FIFO receives WENA and which FIFO receives WENB.

# **CONNECTING TO THE HSC-ADC-FIFO5-INTZ**

ADCs that have serial LVDS outputs require another board, that is, the HSC-ADC-FIFO5-INTZ, which connects between the ADC evaluation board and the FPGA-based data capture card, HSC-ADC-EVALCZ. Refer to the HSC-ADC-EVALCZ data sheet at [www.analog.com/FIFO](http://www.analog.com/FIFO) for more detailed information on this board.

## **CONNECTING TO THE HSC-ADC-AD922xFFA OR HSC-ADC-AD9283FFA ADAPTER BOARDS**

<span id="page-7-1"></span>Older ADC evaluation boards, such as the [AD9203,](http://www.analog.com/AD9203) [AD9220,](http://www.analog.com/AD9220) [AD9226,](http://www.analog.com/AD9226) and [AD9283](http://www.analog.com/AD9283), have different pinouts and therefore require that another board, that is, the HSC-ADC-AD922xFFA or HSC-ADC-AD9283FFA adapter board, be connected between the ADC evaluation board and the FIFO data capture card. This board routes the outputs of the ADC evaluation board to the correct locations on the FIFO board.

When connecting the HSC-ADC-AD922xFFA or HSC-ADC-AD9283FFA adapter board, connect the female connector to the ADC evaluation board, and then connect the male connector to the FIFO board. Next, ensure that the HSC-ADC-AD922xFFA or HSC-ADC-AD9283FFA adapter board connects to the data lines (Row A and Row B) of the FIFO board connector as shown in [Figure 4.](#page-7-1) Email [highspeed.converters@analog.com](mailto:highspeed.converters@analog.com) for more detailed information about this board.

## <span id="page-7-2"></span>**CONNECTING TO THE HSC-ADC-DEMUXZ ADAPTER BOARD**

<span id="page-7-3"></span>The [AD9480](http://www.analog.com/AD9480) and [AD9430](http://www.analog.com/AD9430) ADCs have parallel LVDS outputs and require another board connected between the ADC evaluation board and the FIFO data capture card. This board converts parallel LVDS to parallel CMOS, using both channels of the FIFO data capture card. Email [highspeed.converters@analog.com](mailto:highspeed.converters@analog.com) for more detailed information about this board.

## **CONNECTING ADC EVALUATION BOARDS WITH DOUBLE ROW CONNECTORS**

The HSC-ADC-EVALA-SC/HSC-ADC-EVALA-DC (FIFO 4) was the predecessor to the HSC-ADC-EVALB-DCZ (FIFO 4.1) and had only an 80-pin, double row input connector. The FIFO 4.1 has a 120-pin, triple row input connector to allow connection with newer ADCs that have SPI. Two examples of connecting FIFO 4.1 to an older style ADC evaluation board are shown in [Figure 4](#page-7-1) and [Figure 5.](#page-7-2)

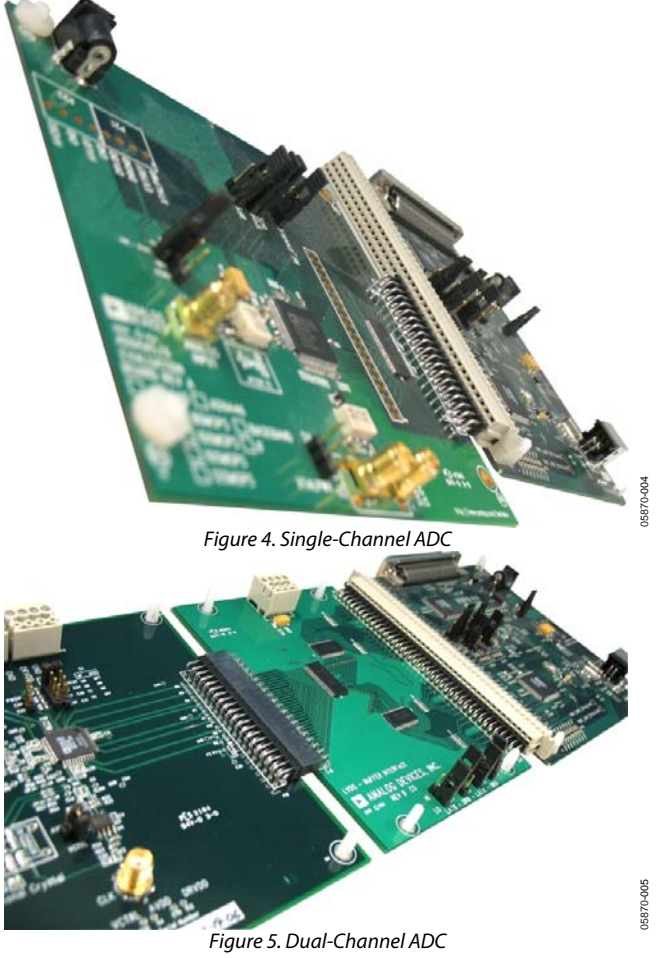

# **UPGRADING FIFO MEMORY**

The FIFO evaluation board includes two 32 kB FIFOs that are capable of 133 MHz clock signals. Pin-compatible FIFO upgrades are available from Integrated Device Technology. See [Table 1](#page-7-3) for the IDT part number matrix and visit its website for more information.

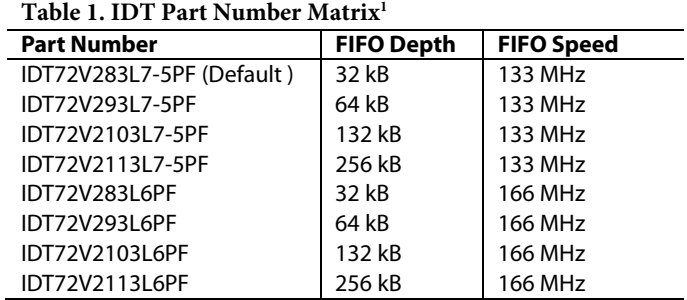

<span id="page-8-4"></span><span id="page-8-0"></span>Use the information in [Table 2](#page-8-2) and [Table 3](#page-8-3) to configure the jumpers. On the FIFO evaluation board, Channel A is associated with the bottom IDT FIFO chip, and Channel B is associated with the top IDT FIFO chip (the one closest to the Analog Devices logo).

### **Table 2. Jumper Position Descriptions**

<span id="page-8-2"></span>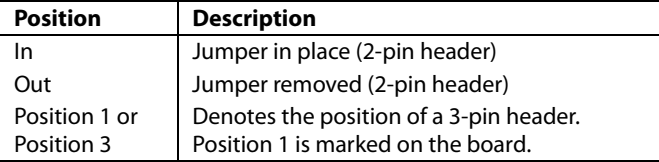

### **Table 3. Solder Jumper Position Descriptions**

<span id="page-8-3"></span>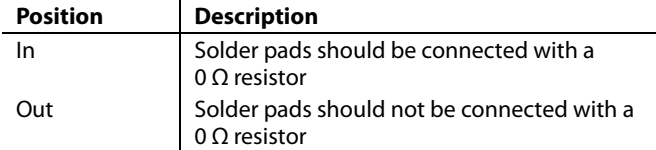

### **Table 4. Jumper Configurations**

## **DEFAULT SETTINGS**

[Table 4](#page-8-1) lists the jumper settings to configure the data capture board for use with single-channel, multichannel, and interleaving ADCs. The ADC settings are shown in separate columns, as are the settings for the opposite (top) FIFO, U101, for a single-channel ADC. To align the timing properly, some evaluation boards require modifications to these settings. Refer to the [Clocking](#page-6-1)  [Description](#page-6-1) section in the [Theory of Operation](#page-6-2) section for more information.

Another way to easily configure the jumper settings for various configurations is to first consult ADC Analyzer's **Help** menu, selecting **About HSC\_ADC\_EVALB** from the menu, in order to determine the appropriate configuration setting for your application. Next, click **Setup Default Jumper Wizard** and choose the configuration setting that applies to the application of interest. A picture of the FIFO board is displayed for that application, providing a visual example of the correct jumper settings.

<span id="page-8-1"></span>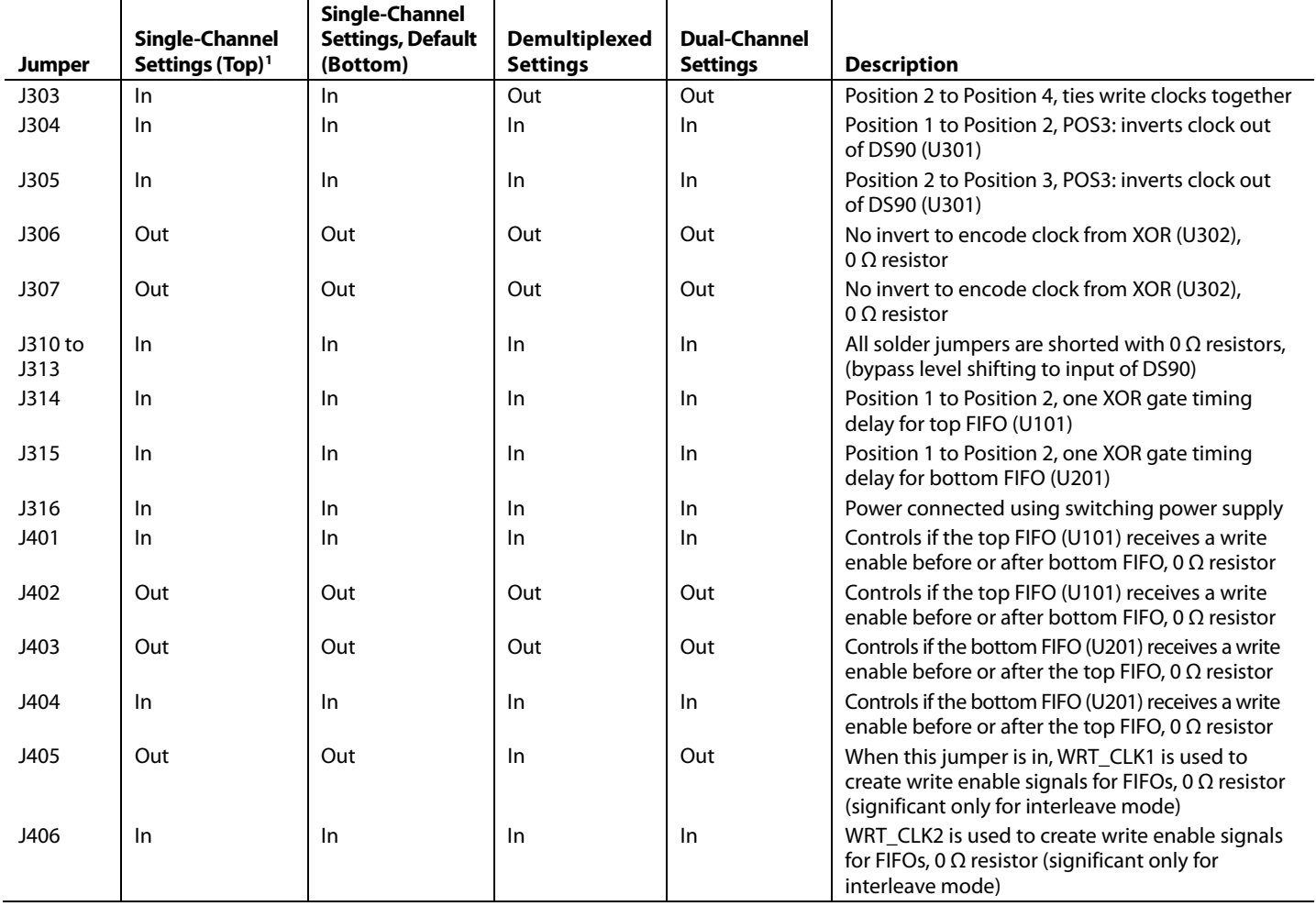

<span id="page-9-0"></span>

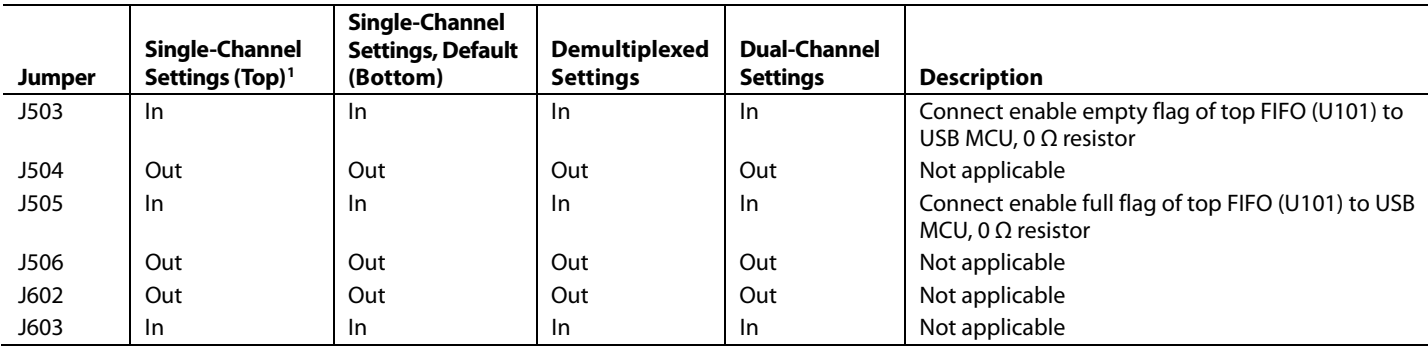

1 Some jumpers can be a 0 Ω resistor instead of a physical jumper. This is indicated i[n Table 4](#page-8-4) in the jumper description column.

# <span id="page-10-0"></span>EVALUATION BOARD

The FIFO provides all of the support circuitry required to accept two channels of an ADC's digital parallel CMOS outputs. Each of the various functions and configurations can be selected by properly connecting various jumpers (see [Table 4](#page-8-1)). When using this in conjunction with an ADC evaluation board, it is critical that the signal sources used for the analog input and clock have very low phase noise (<1 ps rms jitter) to realize the ultimate performance of the converter. Proper filtering of the analog input signal to remove harmonics and lower the integrated or broadband noise at the input is also necessary to achieve the specified noise performance.

See [Figure 8](#page-12-1) to [Figure 18](#page-20-0) for complete schematics and layout diagrams.

# **POWER SUPPLIES**

The FIFO board is supplied with a wall-mountable switching power supply that provides a 6 V, 2 A maximum output. Connect the supply to the rated 100 V ac to 240 V ac wall outlet at 47 Hz to 63 Hz. The other end is a 2.1 mm inner diameter jack that connects to the PCB at J301. On the PC board, the 6 V supply is then fused and conditioned before connecting to the low dropout 3.3 V linear regulator that supplies the proper bias to the entire board.

When operating the evaluation board in a nondefault condition, J316 can be removed to disconnect the switching power supply. This enables the user to bias the board independently. Use P302 to connect an independent supply to the board. A 3.3 V supply is needed with at least a 1 A current capability.

## **CONNECTION AND SETUP**

The FIFO board has a 120-pin (three rows of 40 pins each) connector that accepts two 16-bit channels of parallel CMOS inputs (see [Figure 6](#page-10-1)). For those ADC evaluation boards that have only an 80-pin (two rows of 40 pins each) connector, it is pertinent that the lower two rows of the FIFO's triple row connector be connected in order for the data to pass to either FIFO channel correctly. The top, or third row, is used to pass SPI signals across to the adjacent ADC evaluation board that supports this feature.

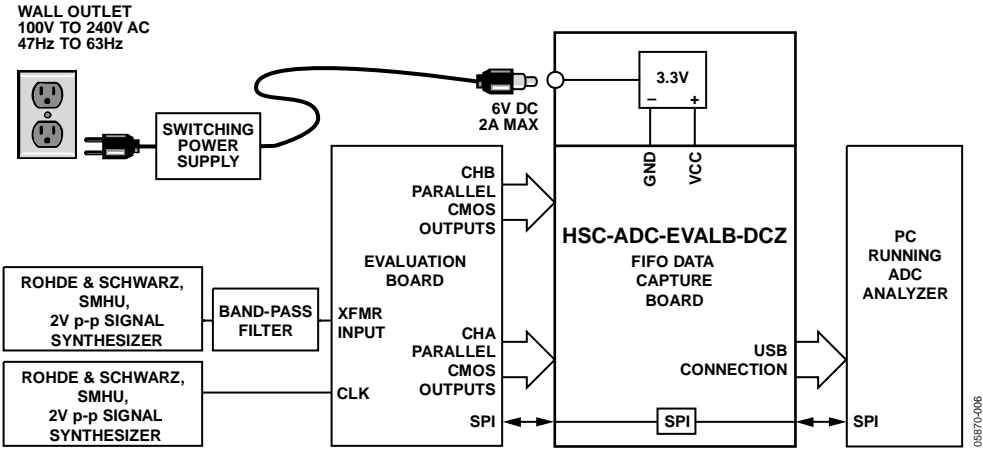

<span id="page-10-1"></span>Figure 6. Example Setup Using Quad ADC Evaluation Board and FIFO Data Capture Board

# <span id="page-11-0"></span>FIFO SCHEMATICS AND PCB LAYOUT

# **PIN DEFINITIONS/ASSIGNMENTS**

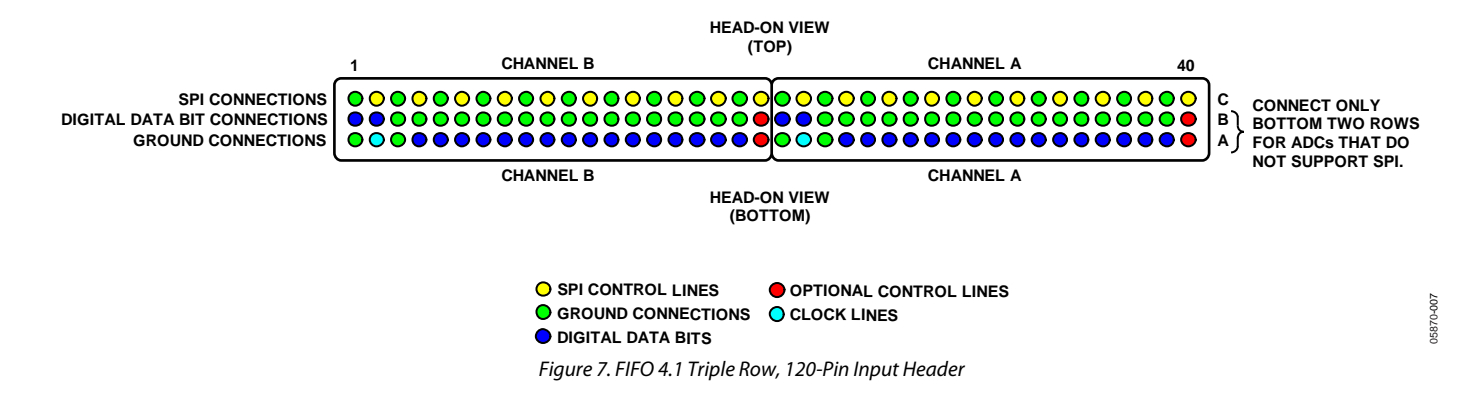

# <span id="page-12-0"></span>Evaluation Board User Guide Communication Control of the UG-173

## **SCHEMATICS**

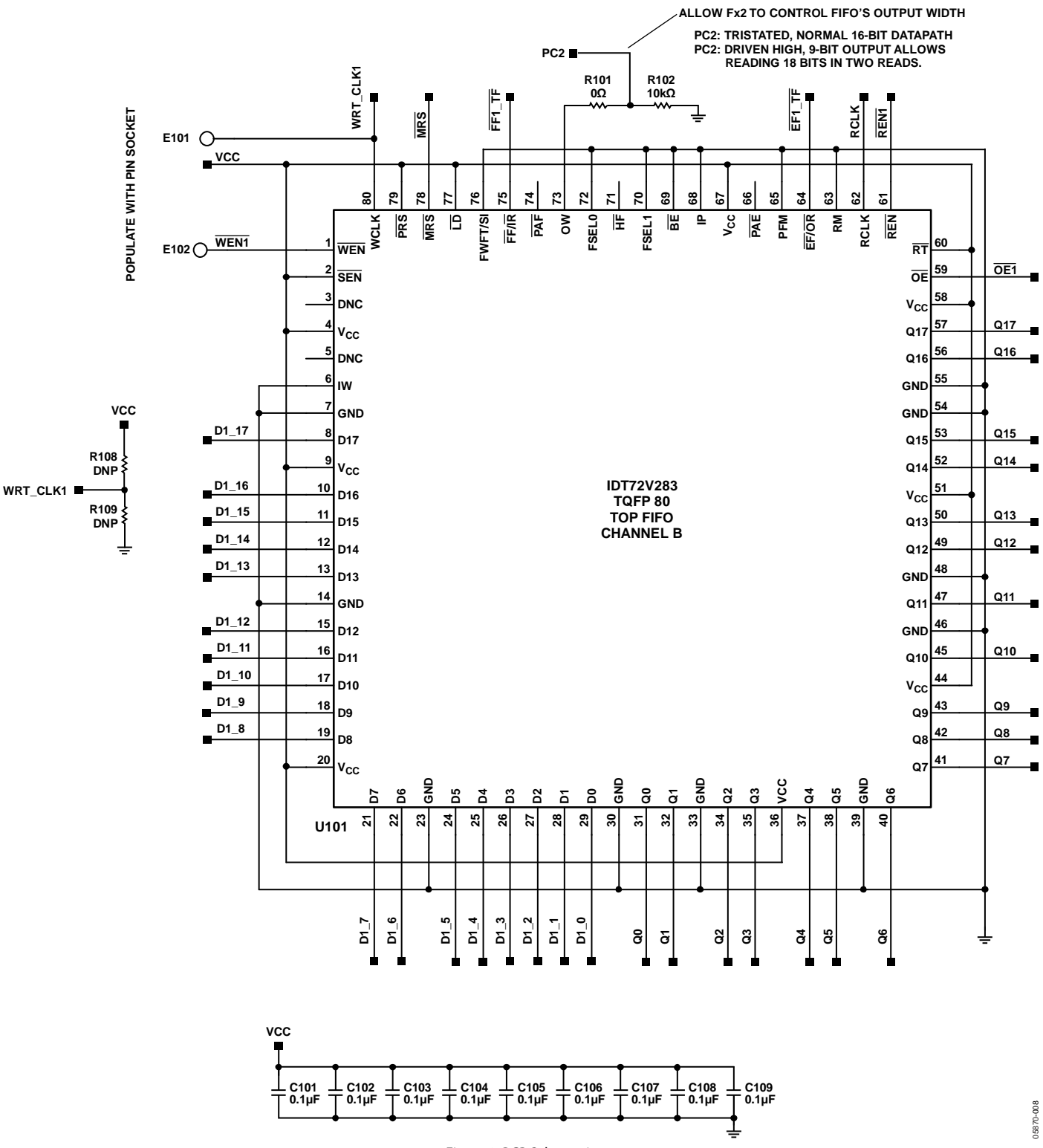

<span id="page-12-1"></span>Figure 8. PCB Schematic

**CMOS INPUTS**

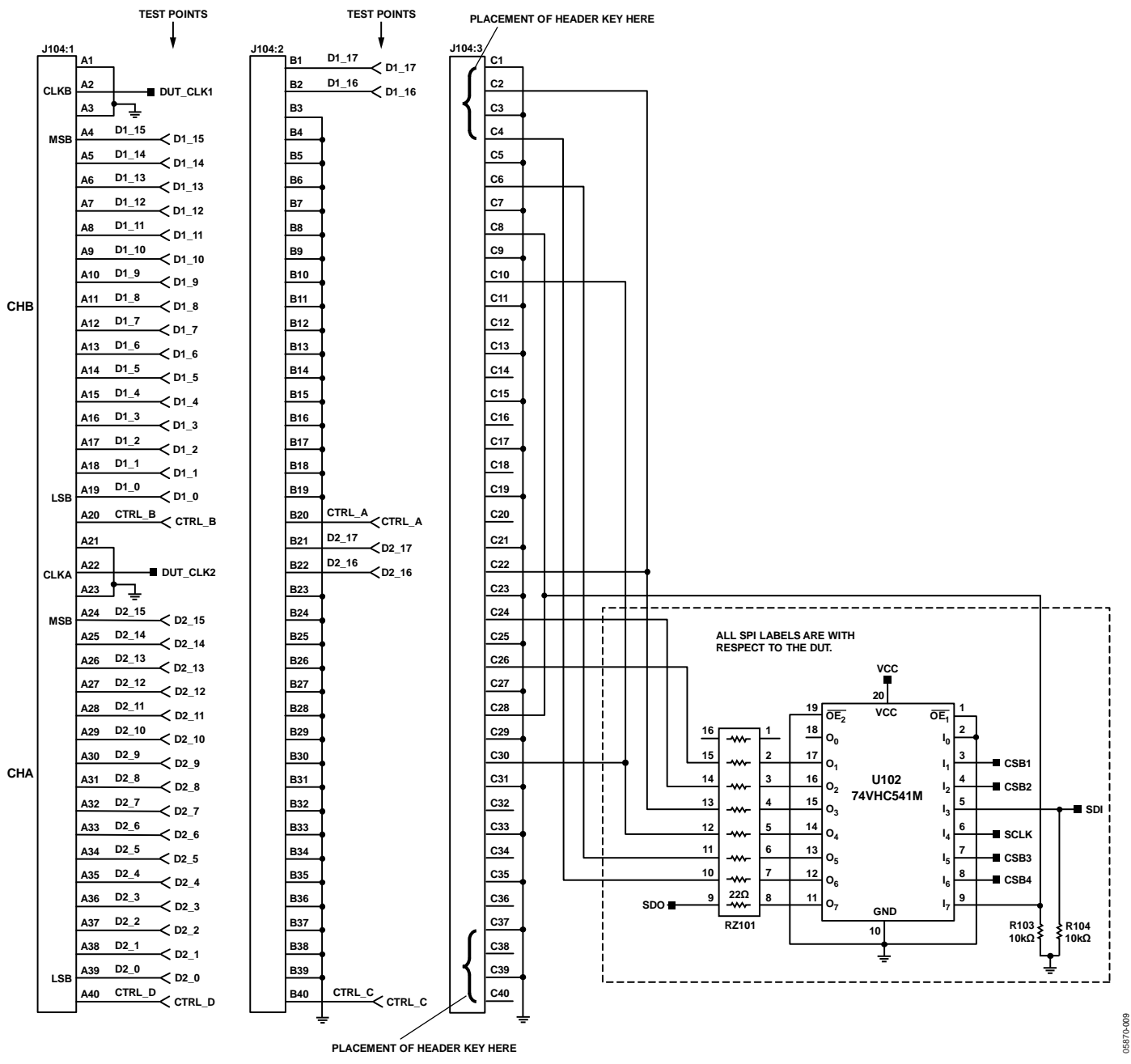

Figure 9. PCB Schematic (Continued)

# Evaluation Board User Guide Communication Control of the UG-173

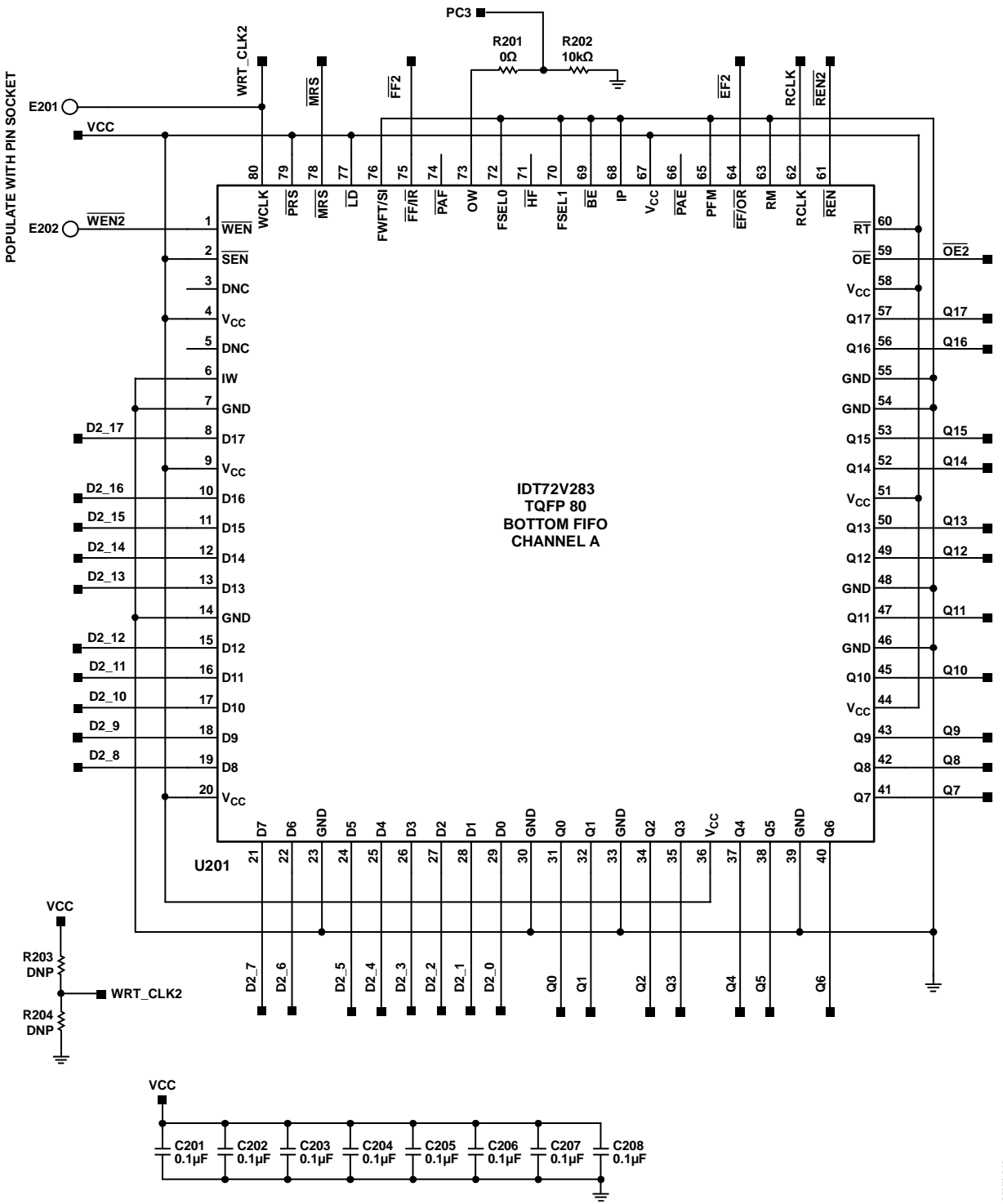

Figure 10. PCB Schematic (Continued)

05870-010 05870-010

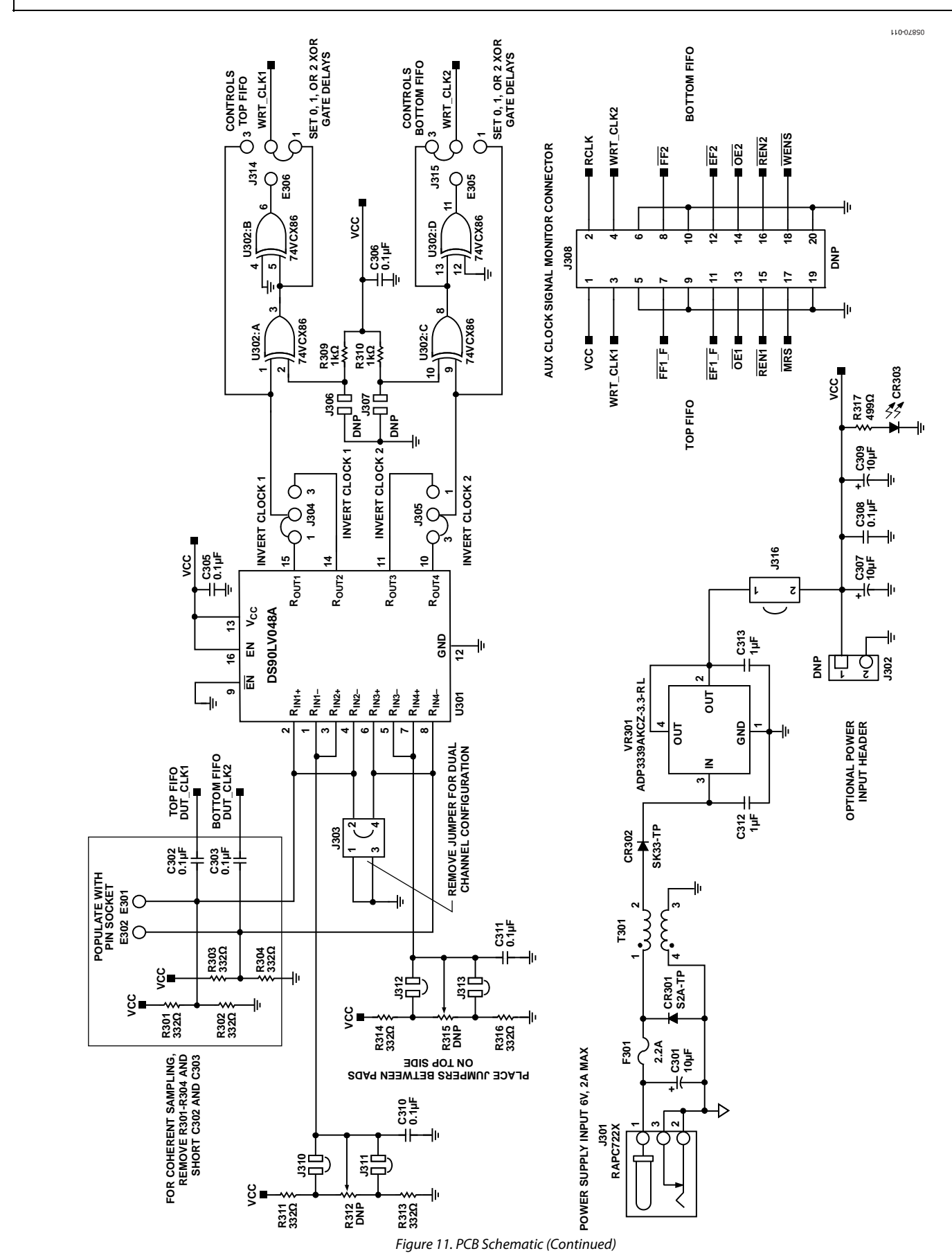

Rev. B | Page 16 of 24

Evaluation Board User Guide Contract Contract Contract Contract Contract Contract Contract UG-173

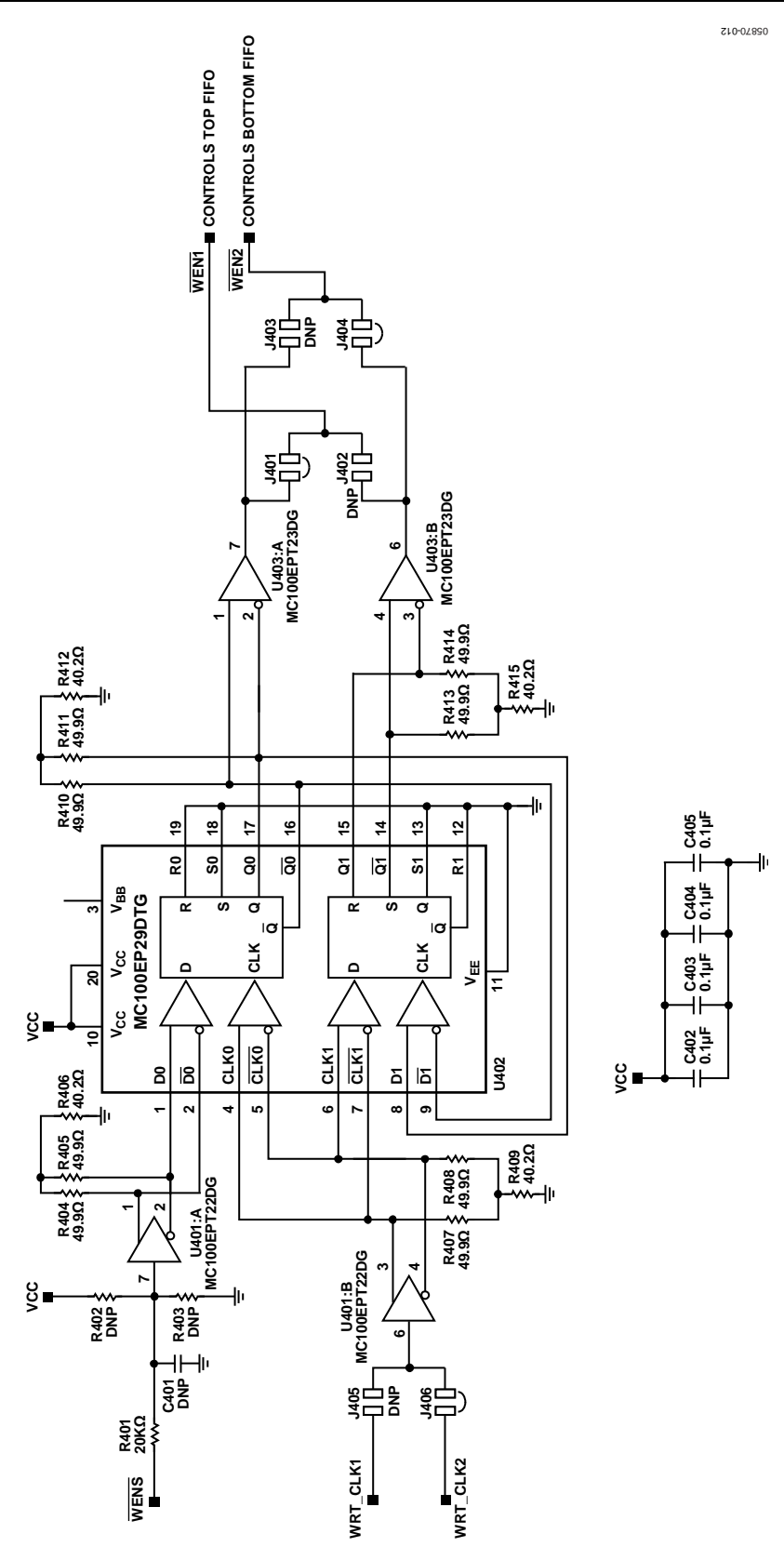

Figure 12. PCB Schematic (Continued)

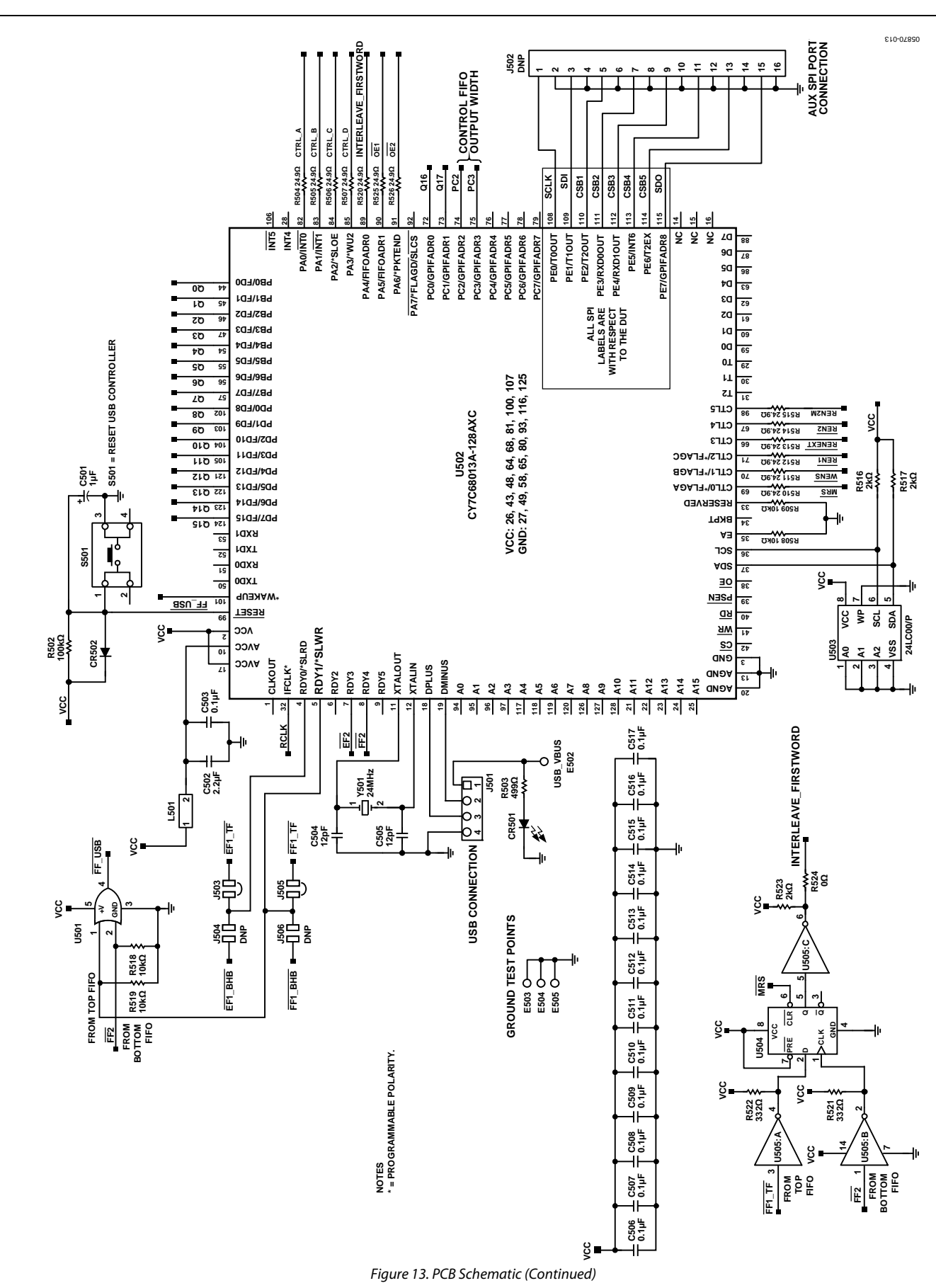

Rev. B | Page 18 of 24

# Evaluation Board User Guide Communication Control of the UG-173

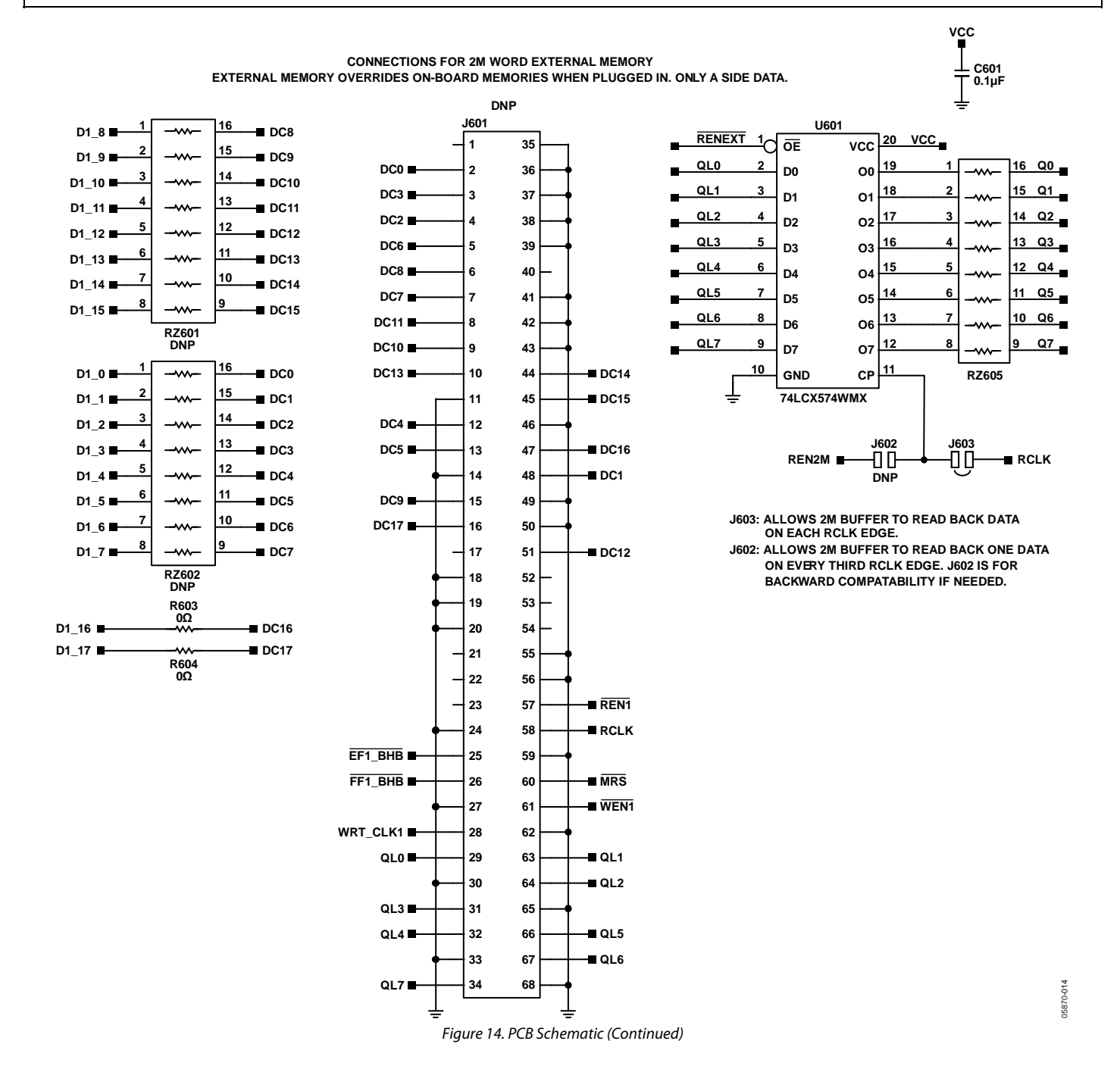

## <span id="page-19-0"></span>**PCB LAYOUT**

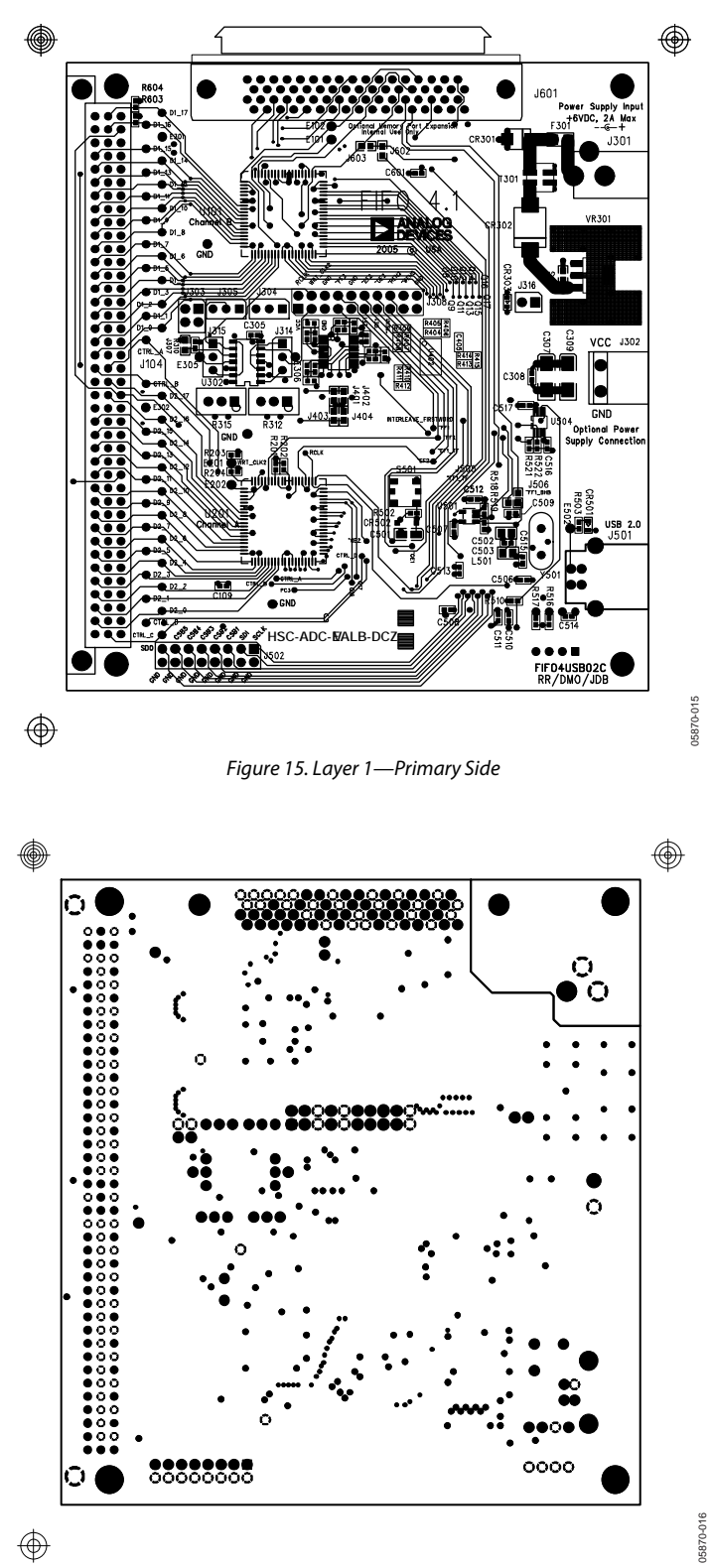

Figure 16. Layer 2—Ground Plane

# Evaluation Board User Guide Contract Contract Contract Contract Contract Contract Contract UG-173

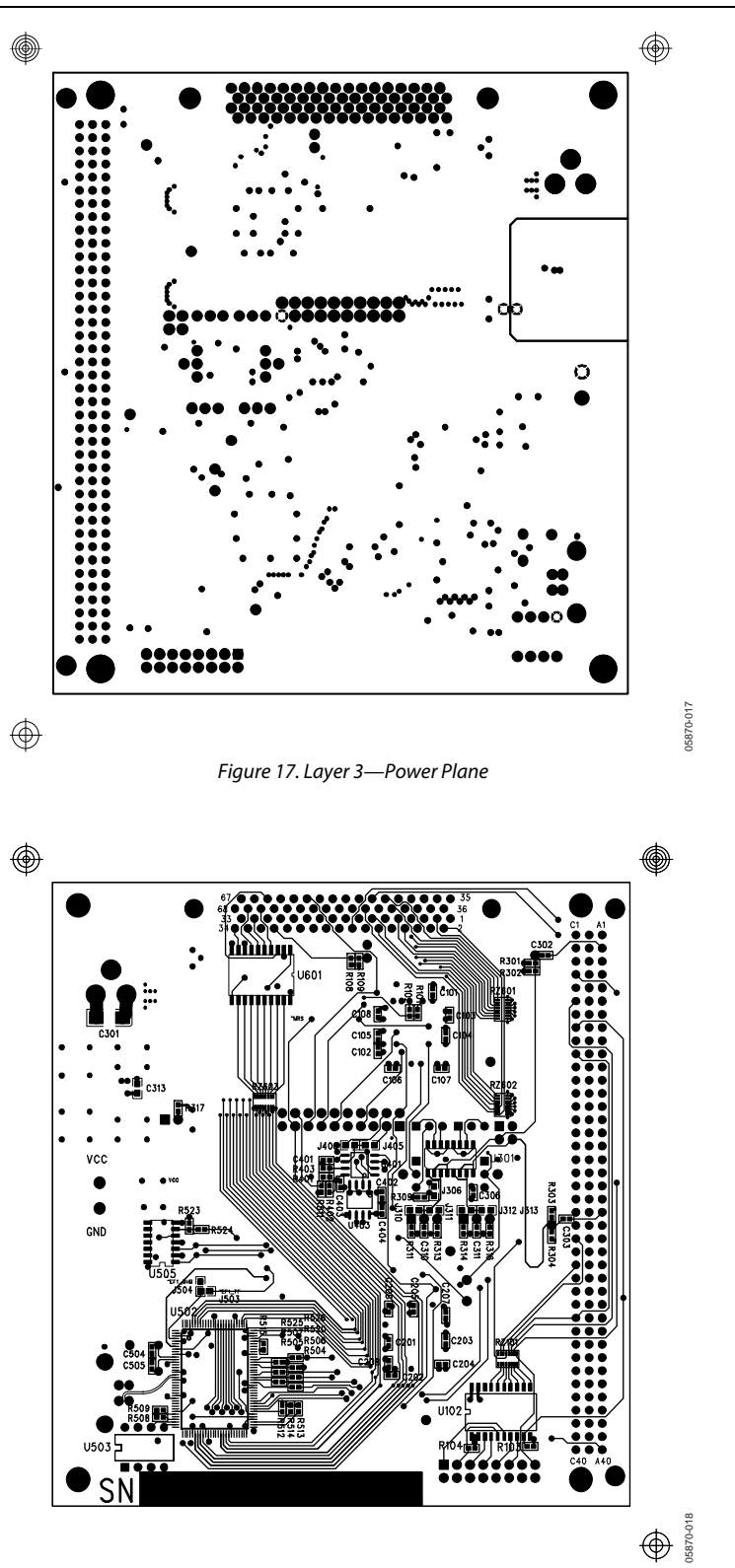

<span id="page-20-0"></span>Figure 18. Layer 4—Secondary Side

# <span id="page-21-0"></span>ORDERING INFORMATION

# **BILL OF MATERIALS**

# **Table 5. HSC-ADC-EVALB-DCZ Bill of Material[s1](#page-22-0)**

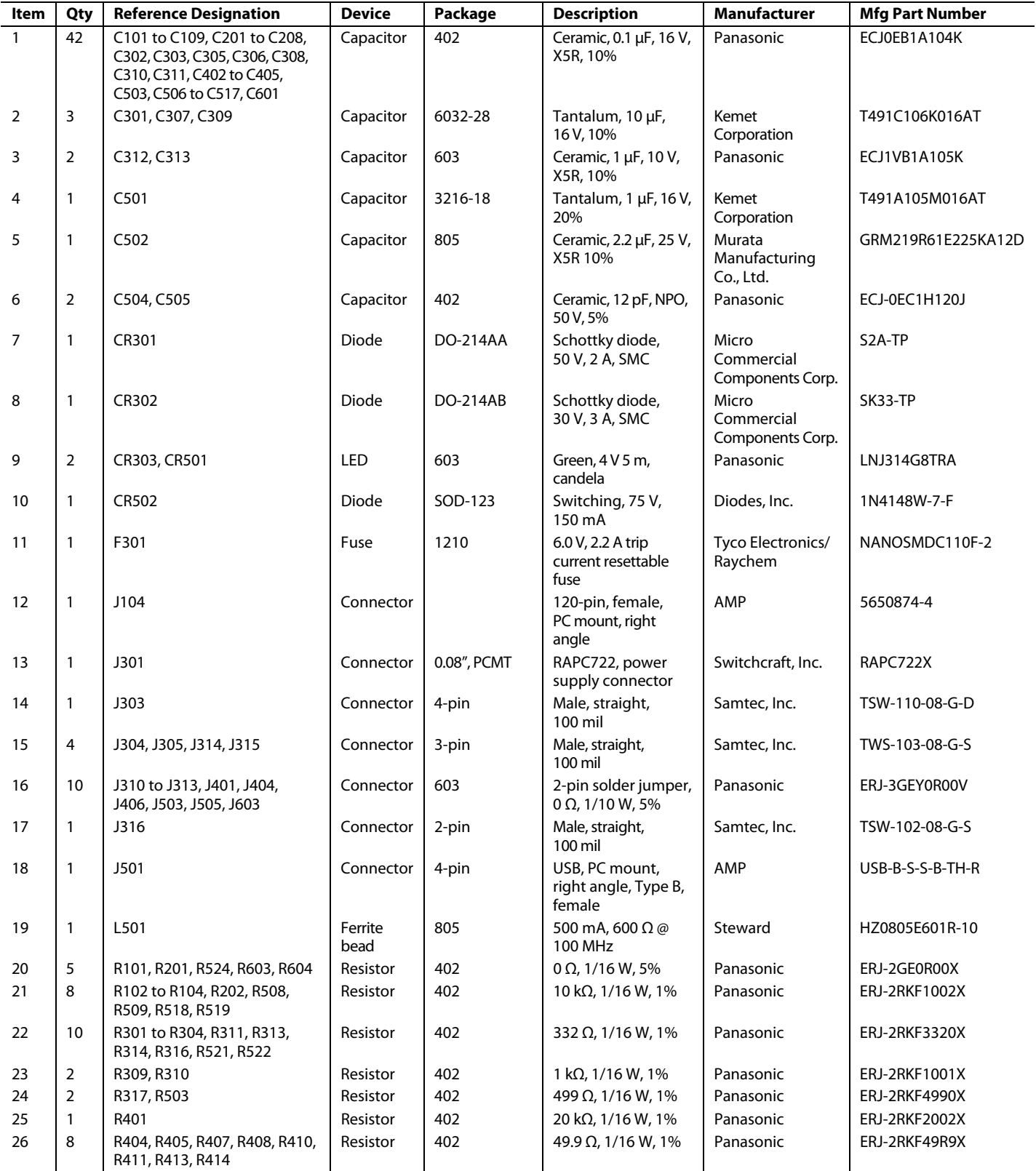

# <span id="page-22-0"></span>Evaluation Board User Guide Contract Contract Contract Contract Contract Contract Contract Contract Contract Contract Contract Contract Contract Contract Contract Contract Contract Contract Contract Contract Contract Contr

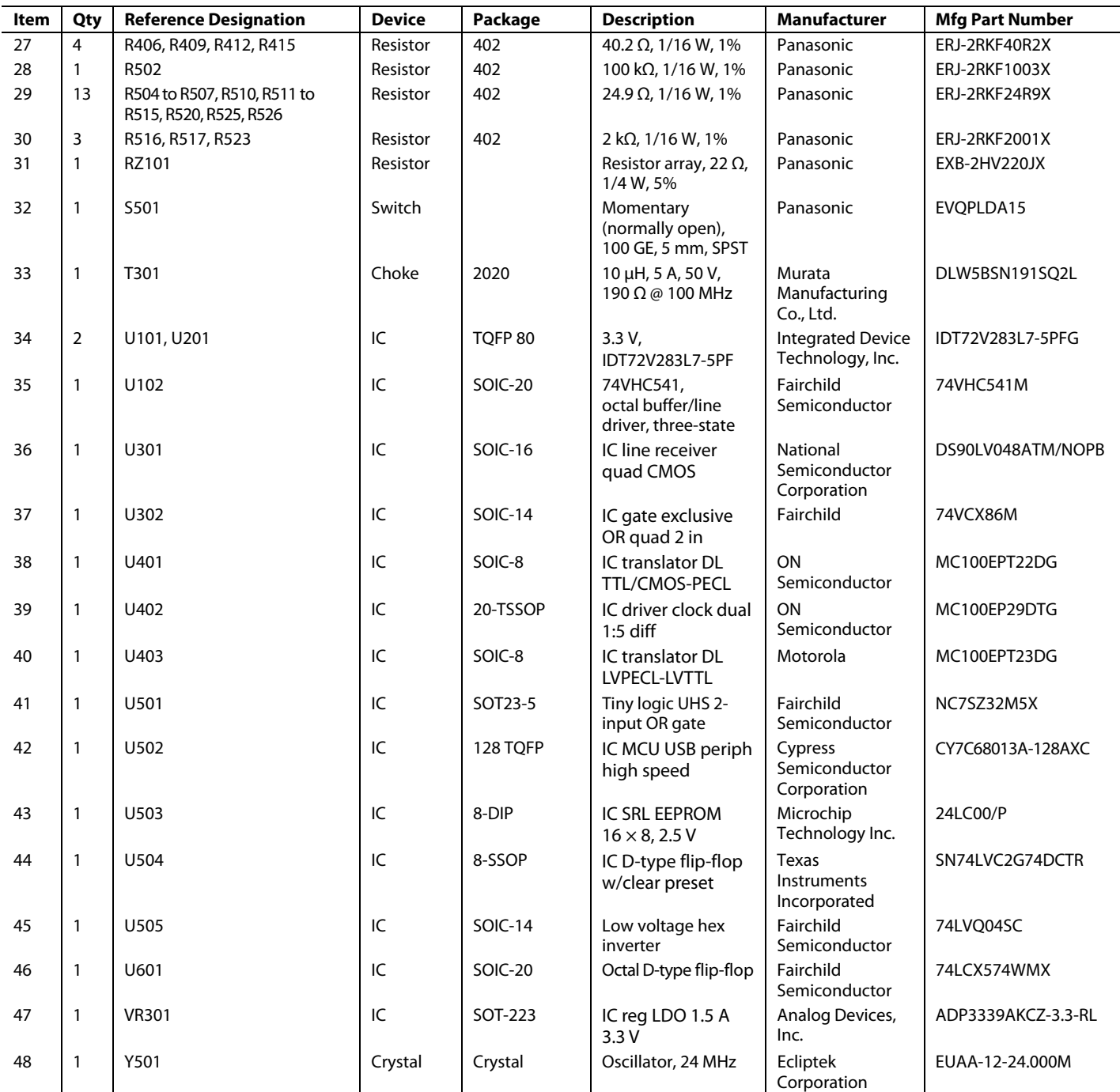

1 This BOM is RoHS compliant.

### <span id="page-23-0"></span>**RELATED LINKS**

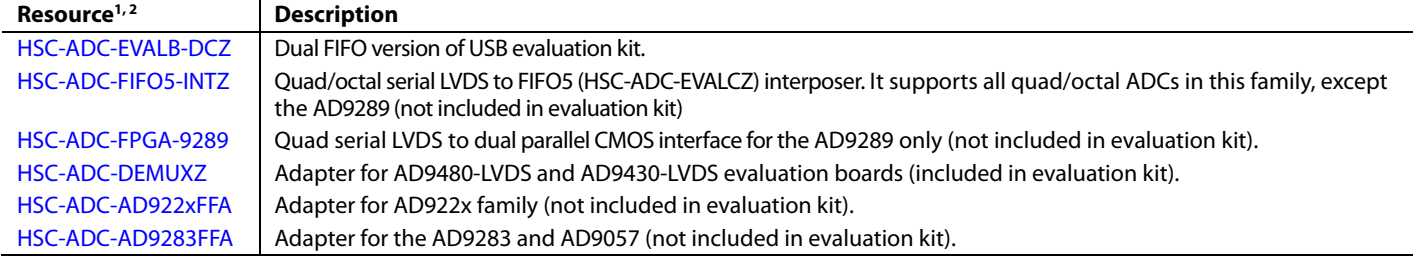

 $1 Z =$  RoHS Compliant Part.

<sup>2</sup> If an adapter is needed, send an email to [highspeed.converters@analog.com](mailto:highspeed.converters@analog.com).

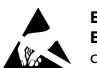

### **ESD Caution**

**ESD (electrostatic discharge) sensitive device**. Charged devices and circuit boards can discharge without detection. Although this product features patented or proprietary protection circuitry, damage may occur on devices subjected to high energy ESD. Therefore, proper ESD precautions should be taken to avoid performance degradation or loss of functionality.

### **Legal Terms and Conditions**

By using the evaluation board discussed herein (together with any tools, components documentation or support materials, the "Evaluation Board"), you are agreeing to be bound by the terms and conditions set forth below ("Agreement") unless you have purchased the Evaluation Board, in which case the Analog Devices Standard Terms and Conditions of Sale shall govern. Do not use the Evaluation Board until you have read and agreed to the Agreement. Your use of the Evaluation Board shall signify your acceptance of the Agreement. This Agreement is made by and between you ("Customer") and Analog Devices, Inc. when the using place of business at One Technology Way, Norwood, MA 02062, USA. Subject to the terms and conditions of the Agreement, ADI hereby grants to Customer a free, limited, personal, in a condition of the Agreement temporary, non-exclusive, non-sublicensable, non-transferable license to use the Evaluation Board FOR EVALUATION PURPOSES ONLY. Customer understands and agrees that the Evaluation Board is provided for the sole and exclusive purpose referenced above, and agrees not to use the Evaluation Board for any other purpose. Furthermore, the license granted is expressly made subject to the following additional limitations: Customer shall not (i) rent, lease, display, sell, transfer, assign, sublicense, or distribute the Evaluation Board; and (ii) permit any Third Party to access the Evaluation Board. As used herein, ine term<br>"Th ownership of the Evaluation Board, are reserved by ADI. CONFIDENTIALITY. This Agreement and the Evaluation Board shall all be considered the confidential and proprietary information of ADI. Customer may not disclose or transfer any portion of the Evaluation Board to any other party for any reason. Upon discontinuation of use of the Evaluation Board or termination of this Agreement, Customer agrees to promptly return the Evaluation Board to ADI. ADDITIONAL RESTRICTIONS. Customer may not disassemble, decompile or reverse engineer chips on the Evaluation Board. Customer shall inform ADI of any occurred damages or any modifications or alterations it makes to the Evaluation Board, including but not limited to soldering or any other activity that affects the material content of the Evaluation Board. Modifications to the Evaluation Board must comply with applicable law, including but not limited to the RoHS Directive. TERMINATION. ADI may terminate this Agreement at any time upon giving written notice<br>to Customer. Cust WARRANTIES OR REPRESENTATIONS OF ANY KIND WITH RESPECT TO IT. ADI SPECIFICALLY DISCLAIMS ANY REPRESENTATIONS, ENDORSEMENTS, GUARANTEES, OR WARRANTIES, EXPRESS OR IMPLIED, RELATED TO THE EVALUATION BOARD INCLUDING, BUT NOT LIMITED TO, THE IMPLIED WARRANTY OF MERCHANTABILITY, TITLE, FITNESS FOR A PARTICULAR PURPOSE OR NONINFRINGEMENT OF INTELLECTUAL PROPERTY RIGHTS. IN NO EVENT WILL ADI AND ITS LICENSORS BE LIABLE FOR ANY INCIDENTAL, SPECIAL, INDIRECT, OR CONSEQUENTIAL DAMAGES RESULTING FROM CUSTOMER'S POSSESSION OR USE OF THE EVALUATION BOARD, INCLUDING BUT NOT LIMITED TO LOST PROFITS, DELAY COSTS, LABOR COSTS OR LOSS OF GOODWILL. ADI'S TOTAL LIABILITY FROM ANY AND ALL CAUSES SHALL BE LIMITED TO THE AMOUNT OF ONE HUNDRED US DOLLARS (\$100.00). EXPORT. Customer agrees that it will not directly or indirectly export the Evaluation Board to another country, and that it will comply with all applicable United States federal laws and regulations relating to exports. GOVERNING LAW. This Agreement shall be governed by and construed in accordance with the substantive laws of the Commonwealth of Massachusetts (excluding conflict of law rules). Any legal action regarding this Agreement will be heard in the state or federal courts having jurisdiction in Suffolk County, Massachusetts, and Customer hereby submits to the personal jurisdiction and venue of such courts. The United Nations Convention on Contracts for the International Sale of Goods shall not apply to this Agreement and is expressly disclaimed.

**©2006–2010 Analog Devices, Inc. All rights reserved. Trademarks and registered trademarks are the property of their respective owners. UG09176-0-7/10(B)** 

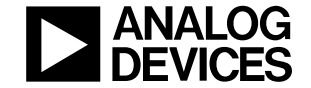

www.analog.com

Rev. B | Page 24 of 24